## **Accessing AASHTO Online**

For first time users of the AASHTO link, please use the following 5 steps.

**Step 1.** Go to the CDOT internal website and click on the Organizations button.

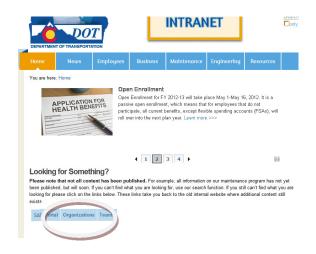

Step 2. In the Organizations, under the Materials & Geotechnical Section, click on the new AASHTO link.

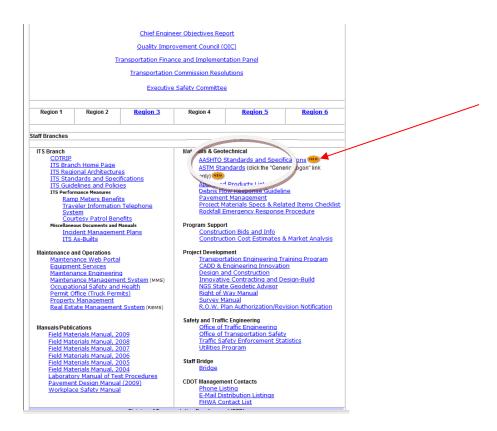

**Step 3.** Upon entering the IHS site, select either *Returning Registered User* or *New User or Never Registered*. If applicable click on the blue font Not Registered/New User to start the login ID process.

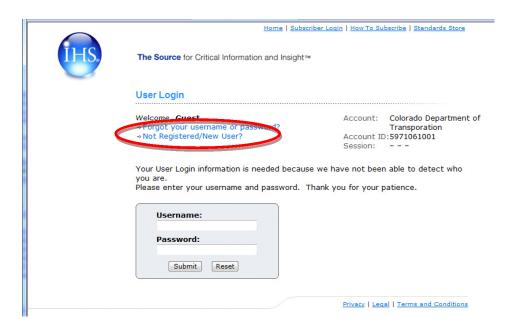

## Step 4.

Type in your first name, last name, email address (firstname.lastname@dot.state.co.us).

Then click on "**Use Email as Username.**" Then type in codot as the password. re-enter codot on the Re-Enter Password line.

Hit the submit button once these 6 lines have been completed.

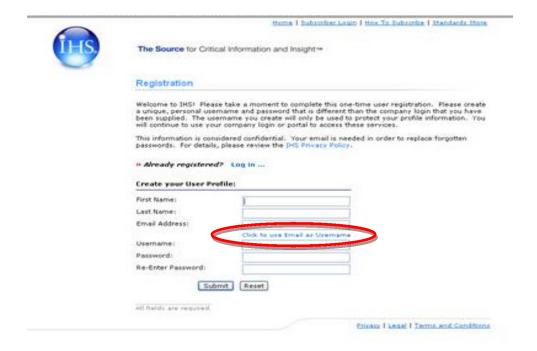

Step 5. To Access the AASHTO Specifications and Standards, click on the IHS Standard Expert line.

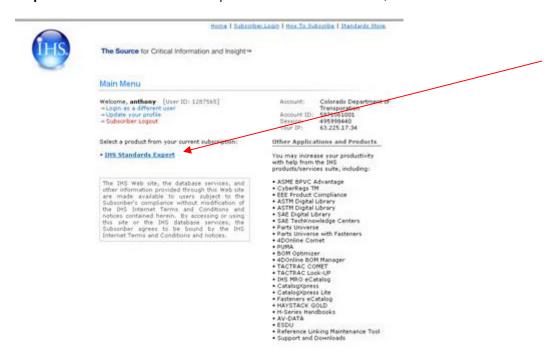

## **Accessing ASTM Online**

## To access the ASTM link, please use the following 4 steps.

Step 1. Go to the CDOT internal website and click on the Organizations button.

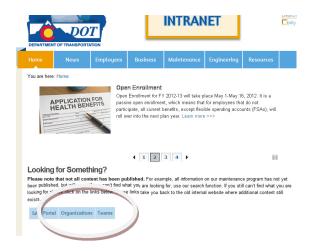

Step 2. In the Organizations, under the Materials & Geotechnical Section, click on the new ASTM link.

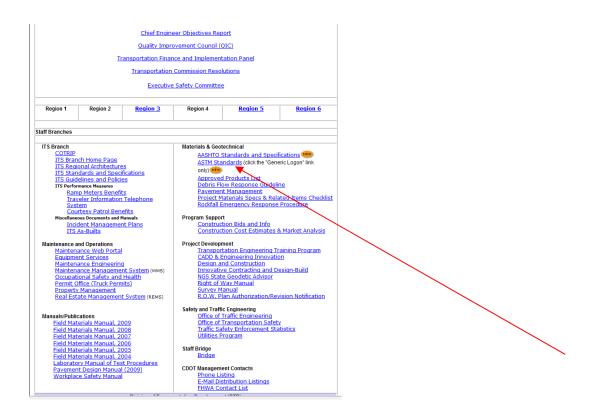

Step 3. Once at the ASTM site, click on the Generic Logon.

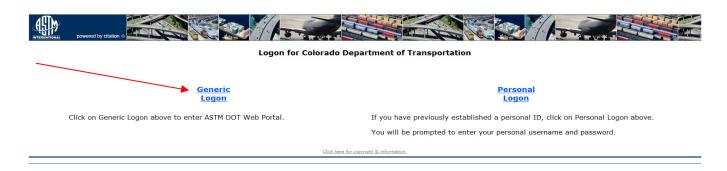

For those needing enhanced capabilities within the ASTM portal, please contact Jay Goldbaum @ (303) 398-6561 to access the Personal Logon functionality.

**Step 4.** Once in the portal, type in the ASTM you are searching for.

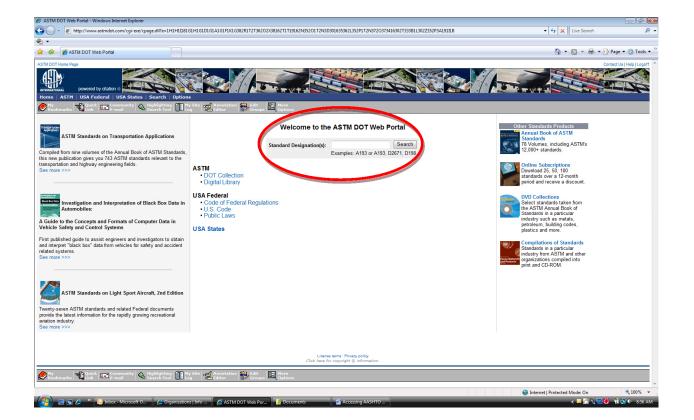

{This page was intentionally left blank.}